## 1. Click Reports  $\rightarrow$  Transactions  $\rightarrow$  Transaction History

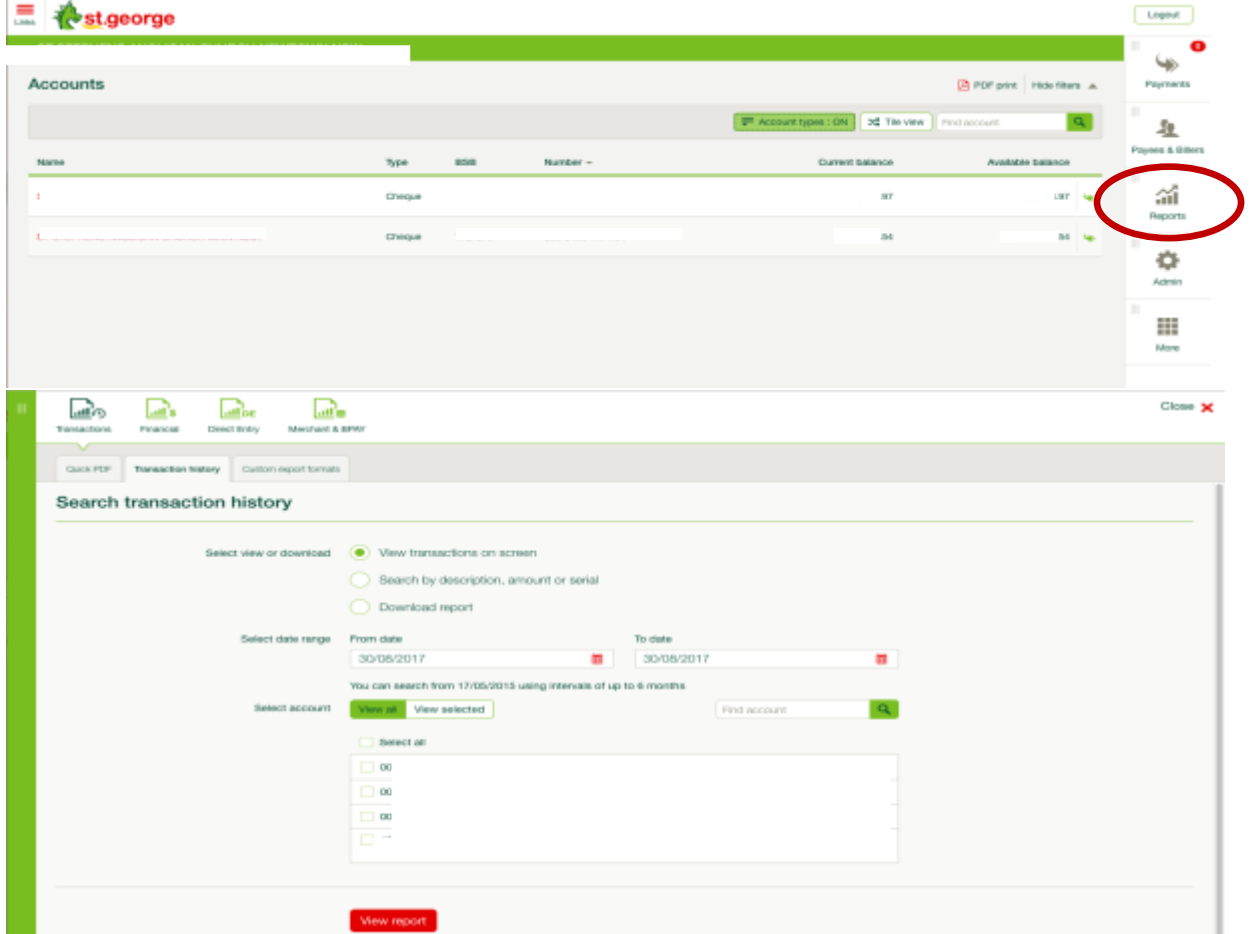

2. Select Download report, date range, bank account and file format  $\rightarrow$  Download report  $\rightarrow$  Save file (Your Chosen Folder)

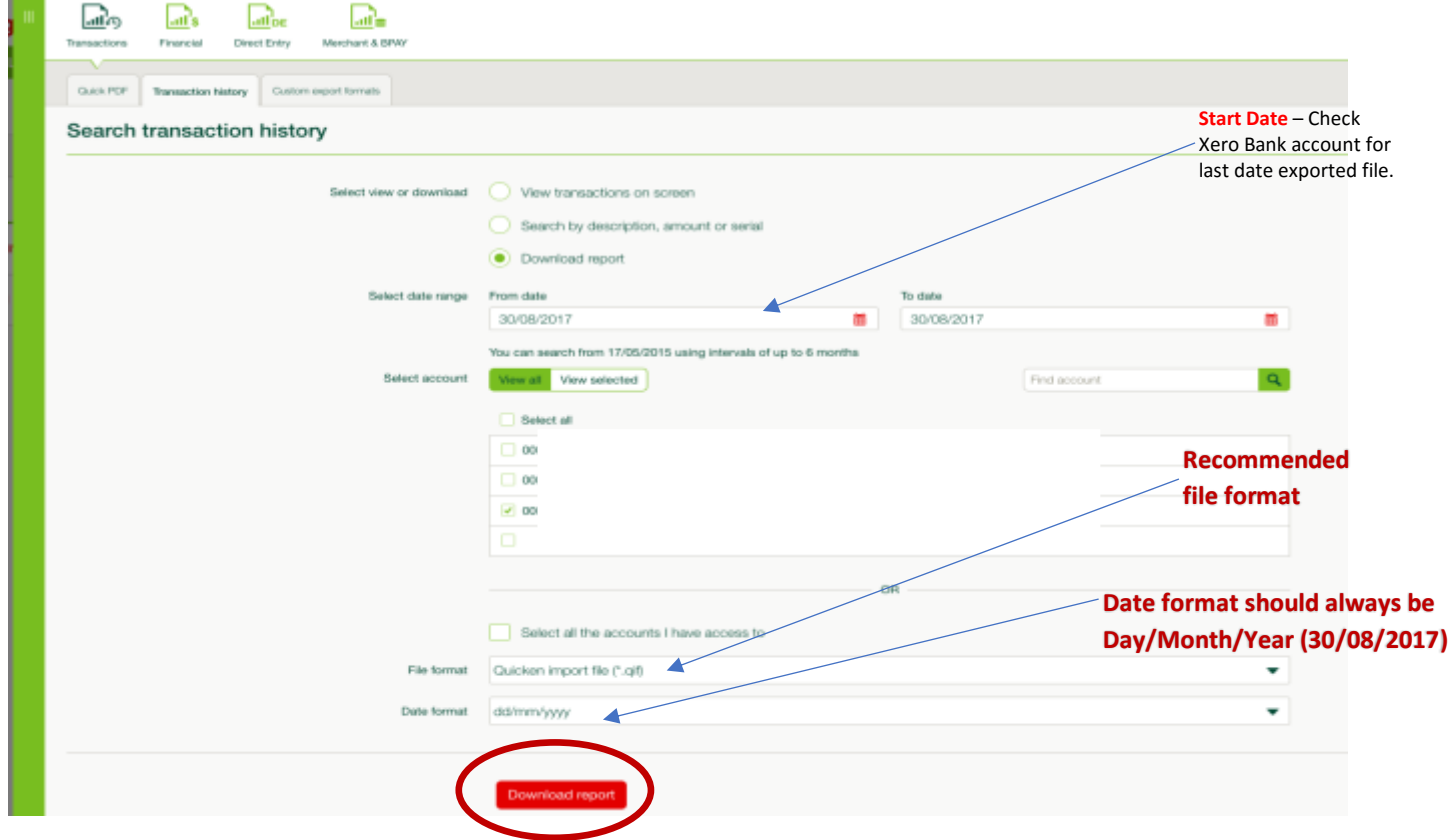

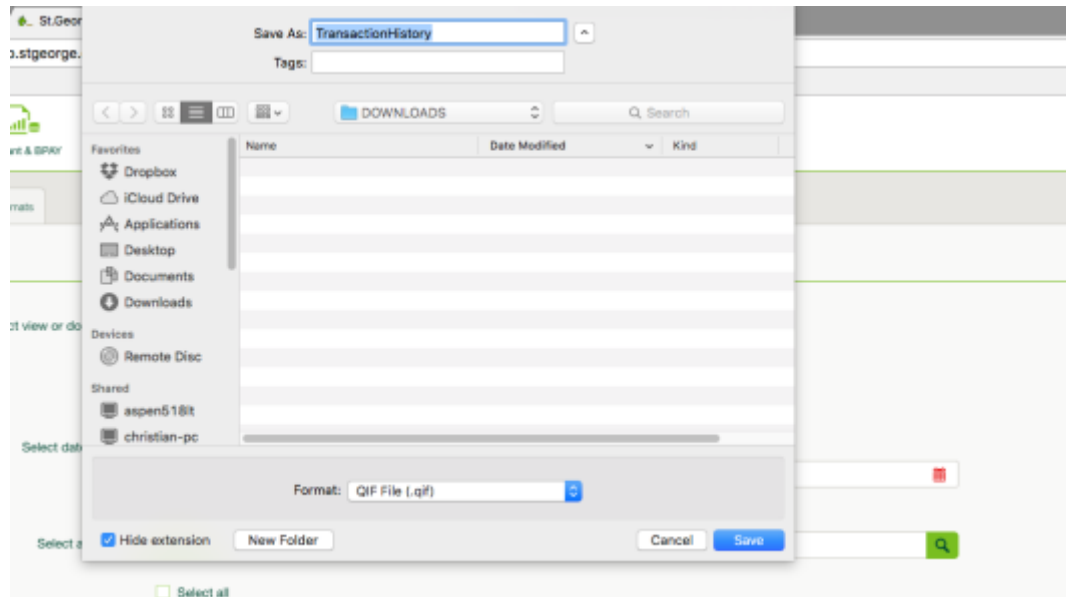

3. On Xero Dashboard look for the exported file Bank Account then select. Click Manage Account  $\rightarrow$  Import Statement  $\rightarrow$  Browse the file (search your file)  $\rightarrow$  Import.

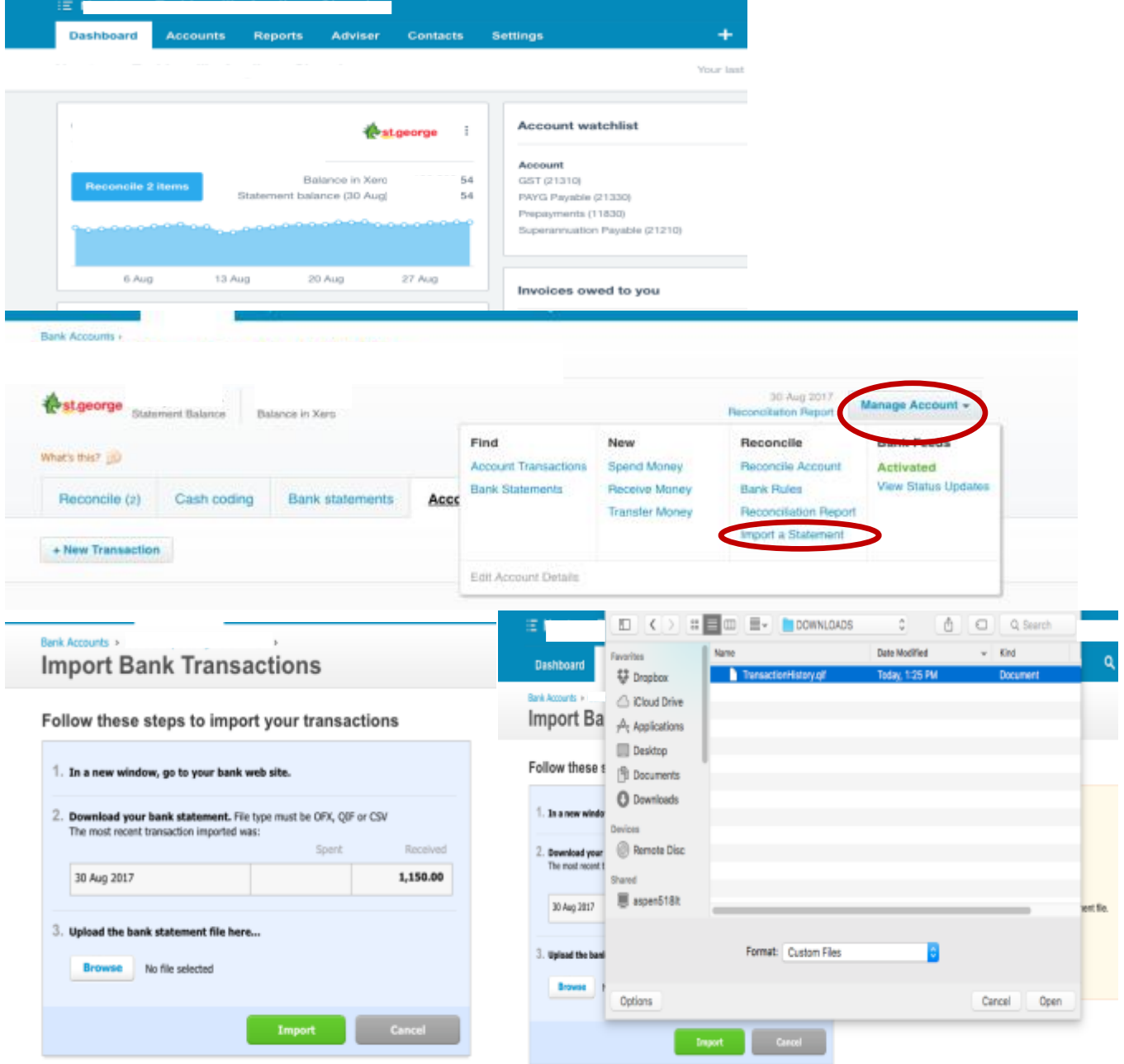